# $\frac{d\ln\ln}{d}$

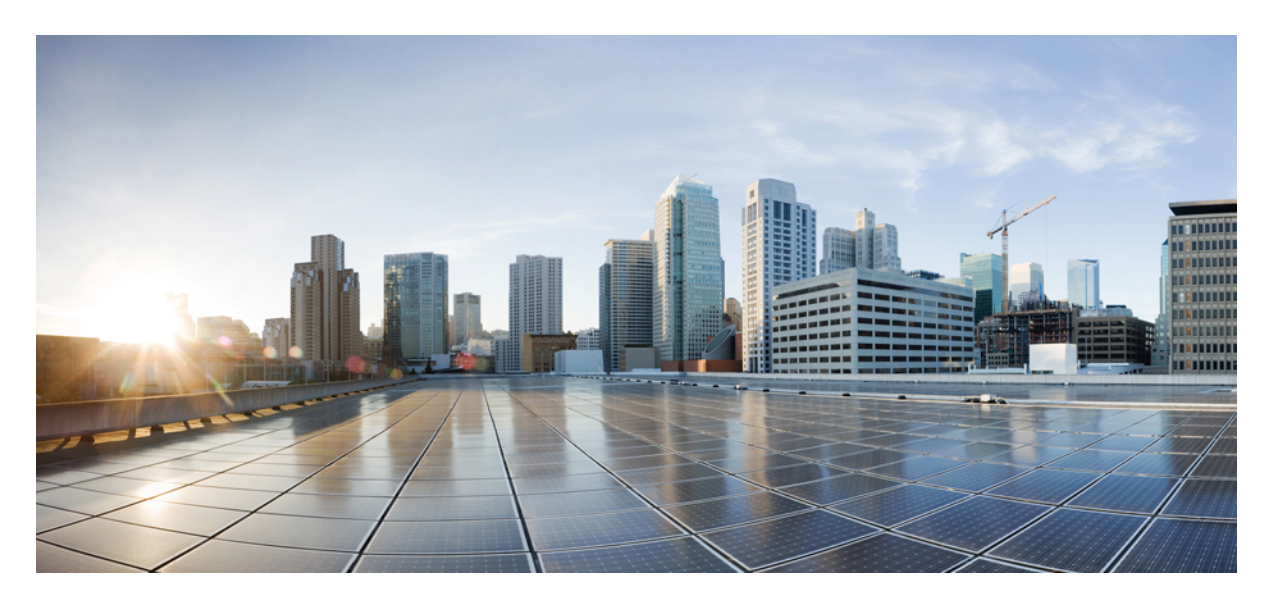

### 管理指南 **- Cisco Webex Share**

第一次發佈日期**:** 2020 年 3 月 4 日

### **Americas Headquarters**

Cisco Systems, Inc. 170 West Tasman Drive San Jose, CA 95134-1706 USA http://www.cisco.com Tel: 408 526-4000 800 553-NETS (6387) Fax: 408 527-0883

THE SPECIFICATIONS AND INFORMATION REGARDING THE PRODUCTS IN THIS MANUAL ARE SUBJECT TO CHANGE WITHOUT NOTICE. ALL STATEMENTS, INFORMATION, AND RECOMMENDATIONS IN THIS MANUAL ARE BELIEVED TO BE ACCURATE BUT ARE PRESENTED WITHOUT WARRANTY OF ANY KIND, EXPRESS OR IMPLIED. USERS MUST TAKE FULL RESPONSIBILITY FOR THEIR APPLICATION OF ANY PRODUCTS.

THE SOFTWARE LICENSE AND LIMITED WARRANTY FOR THE ACCOMPANYING PRODUCT ARE SET FORTH IN THE INFORMATION PACKET THAT SHIPPED WITH THE PRODUCT AND ARE INCORPORATED HEREIN BY THIS REFERENCE. IF YOU ARE UNABLE TO LOCATE THE SOFTWARE LICENSE OR LIMITED WARRANTY, CONTACT YOUR CISCO REPRESENTATIVE FOR A COPY.

The following information is for FCC compliance of Class A devices: This equipment has been tested and found to comply with the limits for a Class A digital device, pursuant to part 15 of the FCC rules. These limits are designed to provide reasonable protection against harmful interference when the equipment is operated in a commercial environment. This equipment generates, uses, and can radiate radio-frequency energy and, if not installed and used in accordance with the instruction manual, may cause harmful interference to radio communications. Operation of this equipment in a residential area is likely to cause harmful interference, in which case users will be required to correct the interference at their own expense.

The following information is for FCC compliance of Class B devices: This equipment has been tested and found to comply with the limits for a Class B digital device, pursuant to part 15 of the FCC rules. These limits are designed to provide reasonable protection against harmful interference in a residential installation. This equipment generates, uses and can radiate radio frequency energy and, if not installed and used in accordance with the instructions, may cause harmful interference to radio communications. However, there is no guarantee that interference will not occur in a particular installation. If the equipment causes interference to radio or television reception, which can be determined by turning the equipment off and on, users are encouraged to try to correct the interference by using one or more of the following measures:

- Reorient or relocate the receiving antenna.
- Increase the separation between the equipment and receiver.
- Connect the equipment into an outlet on a circuit different from that to which the receiver is connected.
- Consult the dealer or an experienced radio/TV technician for help.

Modifications to this product not authorized by Cisco could void the FCC approval and negate your authority to operate the product.

The Cisco implementation of TCP header compression is an adaptation of a program developed by the University of California, Berkeley (UCB) as part of UCB's public domain version of the UNIX operating system. All rights reserved. Copyright © 1981, Regents of the University of California.

NOTWITHSTANDING ANY OTHER WARRANTY HEREIN, ALL DOCUMENT FILES AND SOFTWARE OF THESE SUPPLIERS ARE PROVIDED "AS IS" WITH ALL FAULTS. CISCO AND THE ABOVE-NAMED SUPPLIERS DISCLAIM ALL WARRANTIES, EXPRESSED OR IMPLIED, INCLUDING, WITHOUT LIMITATION, THOSE OF MERCHANTABILITY, FITNESS FOR A PARTICULAR PURPOSE AND NONINFRINGEMENT OR ARISING FROM A COURSE OF DEALING, USAGE, OR TRADE PRACTICE.

IN NO EVENT SHALL CISCO OR ITS SUPPLIERS BE LIABLE FOR ANY INDIRECT, SPECIAL, CONSEQUENTIAL, OR INCIDENTAL DAMAGES, INCLUDING, WITHOUT LIMITATION, LOST PROFITS OR LOSS OR DAMAGE TO DATA ARISING OUT OF THE USE OR INABILITY TO USE THIS MANUAL, EVEN IF CISCO OR ITS SUPPLIERS HAVE BEEN ADVISED OF THE POSSIBILITY OF SUCH DAMAGES.

Any Internet Protocol (IP) addresses and phone numbers used in this document are not intended to be actual addresses and phone numbers. Any examples, command display output, network topology diagrams, and other figures included in the document are shown for illustrative purposes only. Any use of actual IP addresses or phone numbers in illustrative content is unintentional and coincidental.

All printed copies and duplicate soft copies of this document are considered uncontrolled. See the current online version for the latest version.

Cisco has more than 200 offices worldwide. Addresses and phone numbers are listed on the Cisco website at www.cisco.com/go/offices.

Cisco and the Cisco logo are trademarks or registered trademarks of Cisco and/or its affiliates in the U.S. and other countries. To view a list of Cisco trademarks, go to this URL: <https://www.cisco.com/c/en/us/about/legal/trademarks.html>. Third-party trademarks mentioned are the property of their respective owners. The use of the word partner does not imply a partnership relationship between Cisco and any other company. (1721R)

© 2021 Cisco Systems, Inc. 版權所有。

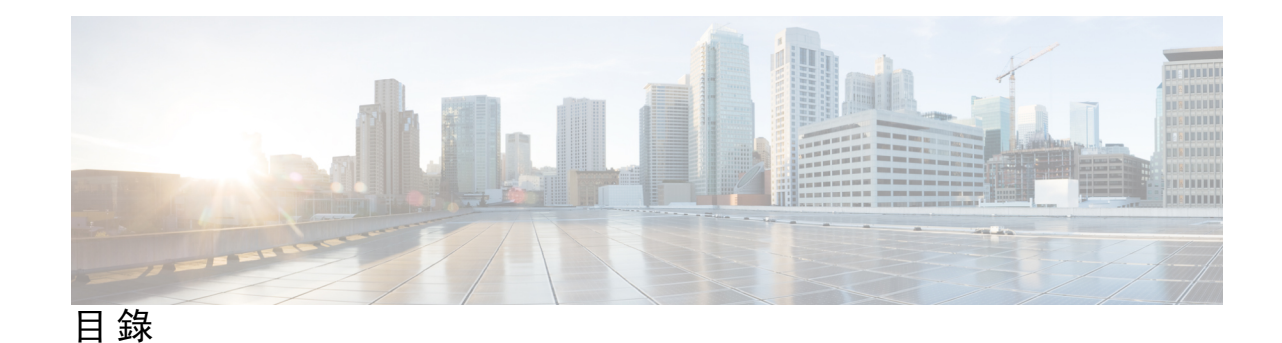

第 **1** 章 關於 **Cisco [Webex](#page-6-0) Share 1** [關於您的](#page-6-1) Cisco Webex Share **1** [按鈕與硬體](#page-7-0) **2** Cisco Webex Share [規格和需求](#page-7-1) **2** [支援的語言](#page-10-0) **5** [產品支援的瀏覽器:](#page-11-0) Cisco Webex Share **6** [相關文件](#page-11-1) **6** Cisco Webex Share [說明文件](#page-11-2) **6** Cisco Webex Control Hub [說明文件](#page-11-3) **6** Cisco Webex [資料中心](#page-11-4) **6** Cisco [產品安全性概觀](#page-11-5) **6** Cisco Webex Share [的產品安全性](#page-12-0) **7** [適用對象](#page-12-1) **7** [指南慣例](#page-12-2) **7** 第 **2** 章 **Cisco [Webex](#page-14-0) Share**部署 **9**

Cisco Webex Share [最佳操作方式](#page-14-1) **9** [部署工作流程](#page-15-0) **10** [預備您的環境](#page-16-0) **11** [創建工作區間及新增](#page-16-1) Cisco Webex Share **11** 為 Cisco [Webex](#page-17-0) Share 設定Proxy **12** 產生新的啓用代碼 12 [連接並啟動您的](#page-18-0) Cisco Webex Share **13** [Wi-Fi](#page-19-0) **14** [乙太網路附電源變壓器](#page-20-0) **15**

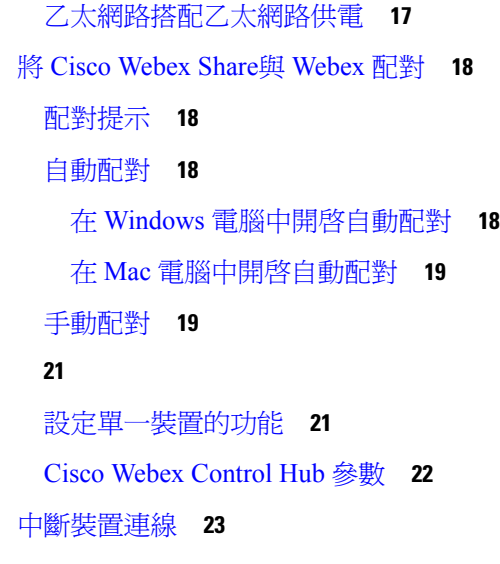

#### 第 **3** 章 **Cisco [Webex](#page-30-0) Share** 管理 **25**

Cisco [Webex](#page-30-1) Share功能 **25** [在此產品上設定數位看板:](#page-31-0) Cisco Webex Share **26** [設定靜態](#page-32-0) IP 位址 **27** [新增日曆服務](#page-33-0) **28** [韌體升級](#page-33-1) **28** [疑難排解工具](#page-34-0) **29** [檢視裝置網頁](#page-34-1) **29** [檢視此產品的裝置詳細資料:](#page-34-2) Cisco Webex Share **29** [從此產品重新啟動裝置:](#page-35-0) Cisco Webex Control Hub **30** 將 Cisco Webex Share [重設為原廠設定](#page-36-0) **31** [產生問題報告:透過](#page-36-1) Cisco Webex Control Hub **31** Cisco Webex [網路測試](#page-37-0) **32** [疑難排解說明文件](#page-37-1) **32** Cisco [技術支援](#page-38-0) **33** [退貨授權檢查清單](#page-38-1) **33**

第 **4** 章 **Cisco Webex Share** [安全性](#page-40-0) **35** [關於憑證](#page-40-1) **35**

[產生憑證](#page-40-2) **35**

[下載並簽署憑證](#page-41-0) **36** [上傳憑證](#page-42-0) **37** 新增 [Certificate](#page-43-0) Authority 或根憑證 **38** 進行 Wi-Fi [設定來支援憑證](#page-43-1) **38** [註冊乙太網路](#page-44-0) 802.1X 憑證 **39** [檢視可用的憑證](#page-45-0) **40**

 $\mathbf I$ 

I

目錄

 $\blacksquare$ 

 $\mathbf l$ 

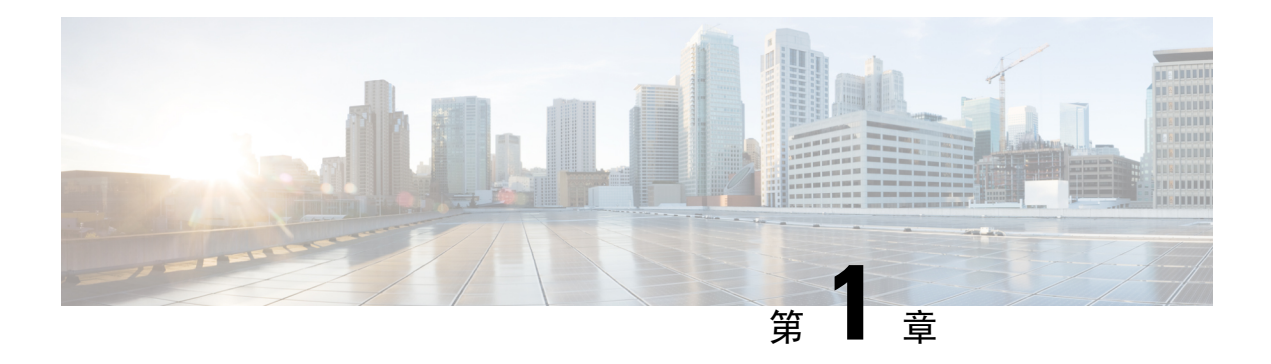

## <span id="page-6-0"></span>關於 **Cisco Webex Share**

- [關於您的](#page-6-1) Cisco Webex Share,第1頁上的
- [相關文件](#page-11-1) ,第 6 頁上的
- Cisco [產品安全性概觀](#page-11-5) ,第 6 頁上的
- [適用對象](#page-12-1),第7頁上的
- [指南慣例](#page-12-2) , 第7頁上的

## <span id="page-6-1"></span>關於您的 **Cisco Webex Share**

Cisco Webex Share 可為任何 HDMI 螢幕上的本地會議提供無線、高品質的內容共用。它會將任何顯 示畫面轉換為 Webex 無線簡報畫面。當與Webex並用時, Cisco Webex Share允許使用者可以在一真 實房間中進行本地協作而無需一起在筆記本電腦前聚集。

Webex Share 需要訂閱 Cisco Webex Control Hub。

圖 **1:** 您的 **Cisco Webex Share**

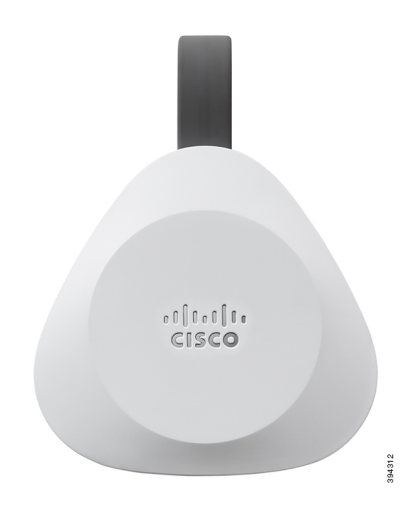

### <span id="page-7-0"></span>按鈕與硬體

Cisco Webex Share 具有簡約的設計,所以可以安裝在電視或螢幕後面。但是當您設定裝置時,它有 一些按鈕和連接埠可供您使用。下圖顯示每個項目的位置。

圖 **2:** 您的 **Cisco Webex Share**

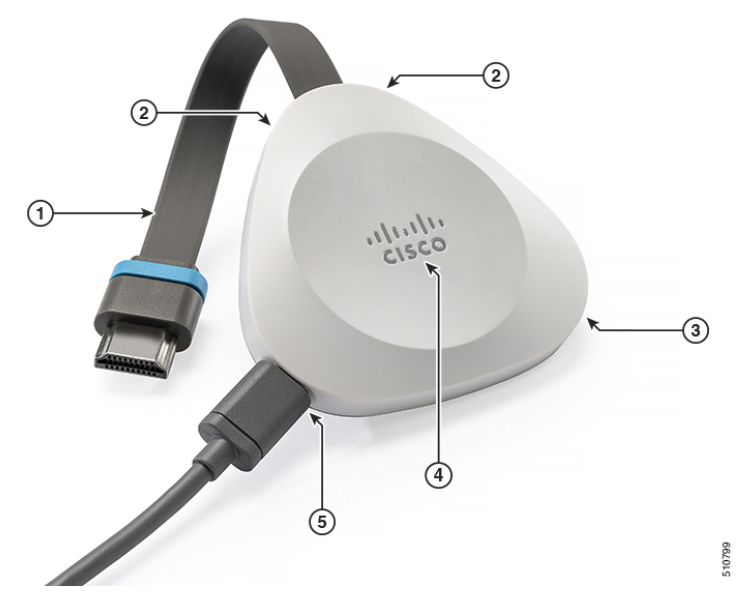

下表說明 Webex Share 按鈕、纜線和硬體。

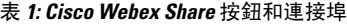

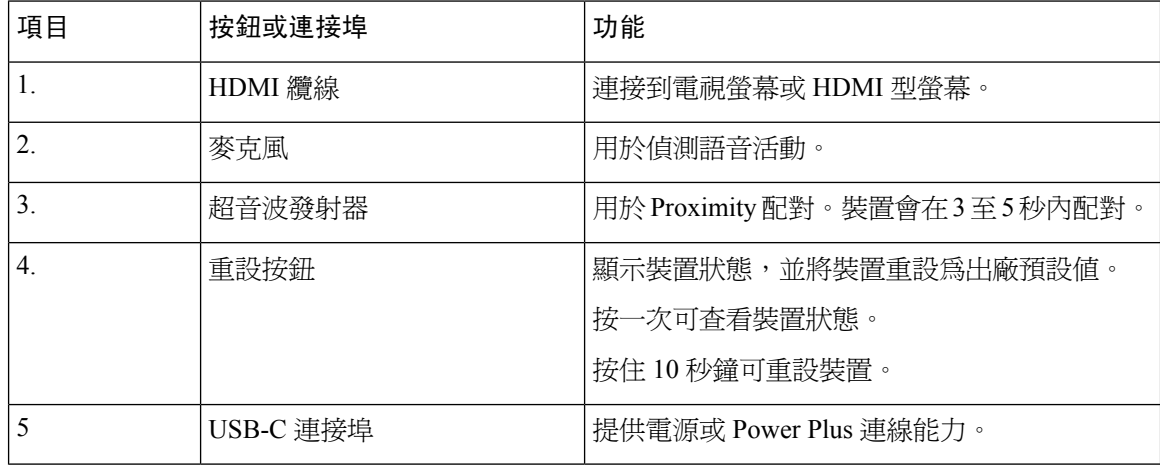

## <span id="page-7-1"></span>**Cisco Webex Share** 規格和需求

Cisco Webex Share 是具有 Proximity 配對功能的 HDMI 硬體鎖。它可讓您以無線方式將 Webex 的內 容分享給任何 HDMI 類型的顯示器。

如需其他資訊,請參閱 *Cisco Webex Share* 資料表 [\(https://www.cisco.com/c/en/us/products/collateral/](https://www.cisco.com/c/en/us/products/collateral/collaboration-endpoints/webex-share/datasheet-c78-741592.html) [collaboration-endpoints/webex-share/datasheet-c78-741592.html\)](https://www.cisco.com/c/en/us/products/collateral/collaboration-endpoints/webex-share/datasheet-c78-741592.html)

#### 尺寸

您的 Webex Share 的尺寸如下。在安裝您的裝置時,請記住以下尺寸:

- 裝置-7.2 英吋 x 2.7 英吋 x 0.5 英吋 (183 公釐 x 69 公釐 x 13 公釐)
- 纜線—4.70 英吋 x 0.74 英吋 x 0.31 英吋 (119.46 公釐 x 18.8 公釐 x 8 公釐)

#### 圖 **3:** 裝置和安裝需求

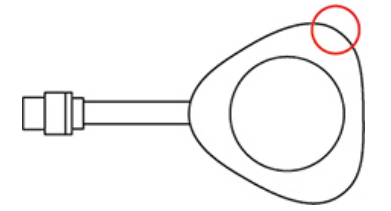

在圖中圈出的聲學喇叭會啟用超音波近接感測配對。任何時候都不要擋到聲學喇叭。為了取得最佳 效能,請不要讓它指向地板和其他會吸收音波的表面,例如地毯或織物。

#### 作業溫度

當您觸摸 Cisco Webex Share 時,感覺溫暖是正常的。作業溫度為 32° 至 140°F (0° 至 40°C)。

#### 用電量

Cisco Webex Share 電力需求為:

- USB Type-C 電源
- 5VDC
- 電源消耗功率上限為 3.2 W。

#### 解析度和影格率

Cisco Webex Share 在 30 fps 和 4.0 Mbps 頻寬時,擁有 1080p 解析度的能力上限。

#### 螢幕需求

如果電視嵌入牆中,我們建議在電視與其周圍的表面之間保持以下空隙:

- 電視周圍留 3 吋(7.62 公分)的空隙
- 電視後方留 3 吋(7.62 公分)的空隙

這些空隙有助於利用Webex.以提供最佳的近接感測配對。

HDMI 螢幕-1080p, 60Hz

#### 配接器

Webex Share 會使用各個配接器中的 5V 組態。

圖 **4: 18W AC/DC USB Type-C** 配接器

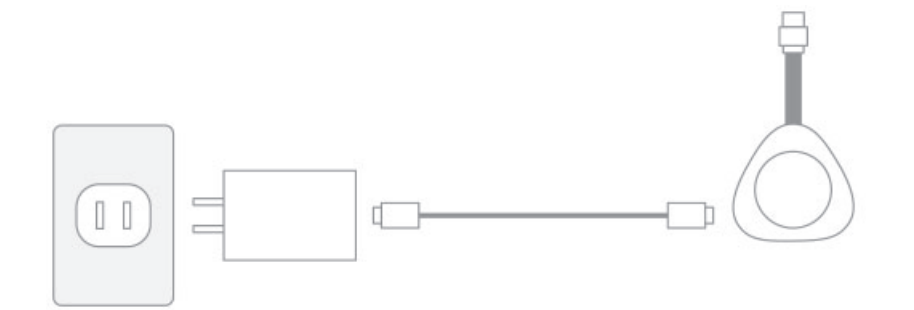

- 尺寸-2.04 英吋 x 1.57 英吋 x 0.91 英吋 (52 公釐 x 40 公釐 x 23.3 公釐)
- A型插頭

圖 **5:** 乙太網路供電 **(PoE)** 配接器

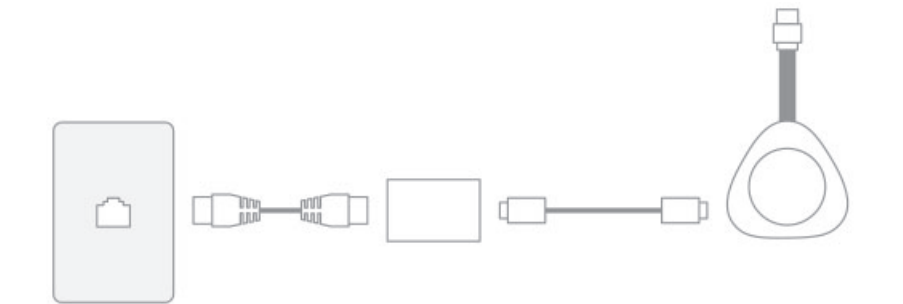

- 尺寸—3.08 英吋 x 2.15 英吋 x 0.89 英吋 (78.3 公釐 x 54.59 公釐 x 22.5 公釐)
- 規格—802.3 AF class 3 或更高等級的乙太網路供電
- 圖 **6: 18W** 乙太網路配接器

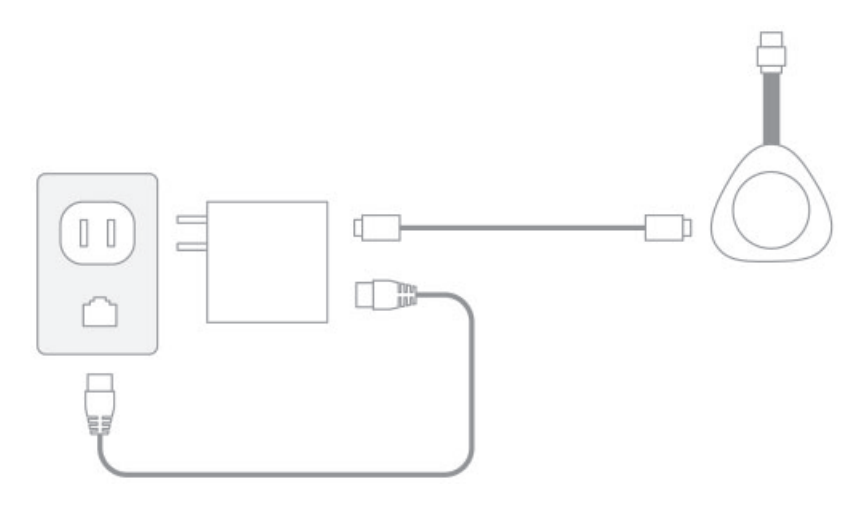

Ш

- 尺寸-2.04 英吋 x 2.59 英吋 x 0.94 英吋 (52 公釐 x 66 公釐 x 24 公釐)
- A型插頭

#### 線路

• USB Type-C 線長度-6 英呎 (182.88 公分)

#### 網路連線

您可以使用位於 <https://mediatest.webex.com> 的 Cisco Webex 網路測試工具測試您的網路連線。該工 具與 Firefox 28 或更高版本及 Chrome 39 或更高版本搭配使用效果最佳。

### <span id="page-10-0"></span>支援的語言

您的裝置支援下列語言:

- 中文(中國)
- 中文(台灣)
- 荷蘭文
- 英文(美國)
- 英文(英國)
- 法文(法國)
- 法文(加拿大)
- 德文
- 義大利文
- 日文
- 韓文
- 葡萄牙文(巴西)
- 葡萄牙文(葡萄牙)
- 俄文
- 西班牙文(西班牙)
- 西班牙文(拉丁美洲)
- 瑞典文

#### 相關主題

語言

### <span id="page-11-0"></span>產品支援的瀏覽器: **Cisco Webex Share**

建議使用下列所支援最新版本的瀏覽器:

- Google Chrome
- Mozilla Firefox
- Microsoft Edge
- Apple Safari

部分瀏覽器要求您授與分享電腦螢幕的權限,然後 Cisco Webex Share 才可以正常運作。選擇網址欄 中的網站圖示然後授予共享螢幕的權限。

## <span id="page-11-2"></span><span id="page-11-1"></span>相關文件

請參閱下列各節瞭解相關資訊。

### **Cisco Webex Share** 說明文件

您可以在這裡了解 *Cisco Webex Share* 資料表:[https://www.cisco.com/c/en/us/products/collateral/](https://www.cisco.com/c/en/us/products/collateral/collaboration-endpoints/webex-share/datasheet-c78-741592.html#Productoverview) [collaboration-endpoints/webex-share/datasheet-c78-741592.html#Productoverview](https://www.cisco.com/c/en/us/products/collateral/collaboration-endpoints/webex-share/datasheet-c78-741592.html#Productoverview)

Cisco Webex Share 文件位於: [https://www.cisco.com/c/en/us/support/collaboration-endpoints/webex-share/](https://www.cisco.com/c/en/us/support/collaboration-endpoints/webex-share/tsd-products-support-series-home.html) [tsd-products-support-series-home.html](https://www.cisco.com/c/en/us/support/collaboration-endpoints/webex-share/tsd-products-support-series-home.html)。

請參閱您使用的語言專屬的出版物。

### <span id="page-11-4"></span><span id="page-11-3"></span>**Cisco Webex Control Hub** 說明文件

如需有關 Cisco Webex Control Hub 的支援文章,請移至 [https://help.webex.com/](https://help.webex.com/ld-nwespu1-CiscoWebexControlHub/Control-Hub) [ld-nwespu1-CiscoWebexControlHub/Control-Hub](https://help.webex.com/ld-nwespu1-CiscoWebexControlHub/Control-Hub)。

### <span id="page-11-5"></span>**Cisco Webex** 資料中心

有關 Cisco Webex 產品的支援文章,請存取以下 URL:

<https://help.webex.com/>

## **Cisco** 產品安全性概觀

本產品包含加密功能,在進口、出口、轉讓與使用方面均受美國及當地國家/地區法律的約束。傳遞 Cisco加密產品不表示第三方有權進口、出口、散佈該產品或使用加密。凡進口商、出口商、經銷商 與使用者,皆需遵守美國與當地國家法律的規定。使用此產品即表示您同意遵守適當的法律與法規。 若您無法遵守美國及當地法律的約束,請立即退還此產品。

如需美國出口法規相關的更多資訊,請造訪:[https://www.bis.doc.gov/policiesandregulations/ear/](https://www.bis.doc.gov/policiesandregulations/ear/index.htm) [index.htm](https://www.bis.doc.gov/policiesandregulations/ear/index.htm)。

### <span id="page-12-0"></span>**Cisco Webex Share** 的產品安全性

注意事項:本裝置符合 FCC 第 15 部的規定 [以及加拿大工業部的免許可證 RSS 標準]。且其運作符 合下列兩項條件:

- **1.** 本裝置不可產生有害的干擾。
- **2.** 必須能夠接受所接收到的任何干擾,包括可能會導致操作異常的干擾。

Le présent appareil est conforme aux CNR d'Industrie Canada applicables aux appareils radio exempts de licence. L'exploitation est autorisée aux deux conditions suivantes:

- **1.** L'appareil ne doit pas produire de brouillage.
- **2.** L'appareil doit accepter tout brouillage radioélectrique subi, même si le brouillage est susceptible d'en compromettre le fonctionnement.

#### 根據 **15.21** 的手冊要求

意圖或非意圖散熱器的使用手冊或操作說明手冊應該提醒使用者,未經合規負責方明確核准的變更 或修改可能會導致使用者對裝置的操作權限失效。

注意事項: 對本裝置所做的變更或修改如果未經 Cisco Systems, Inc. 明確核准,則可能會導致操作本 裝置的 FCC 授權失效。

## <span id="page-12-2"></span><span id="page-12-1"></span>適用對象

網路工程師、系統管理員及電訊工程師應檢閱本指南,以了解設定 Cisco Webex Share 所需的步驟。

## 指南慣例

本文件採用下列慣例:

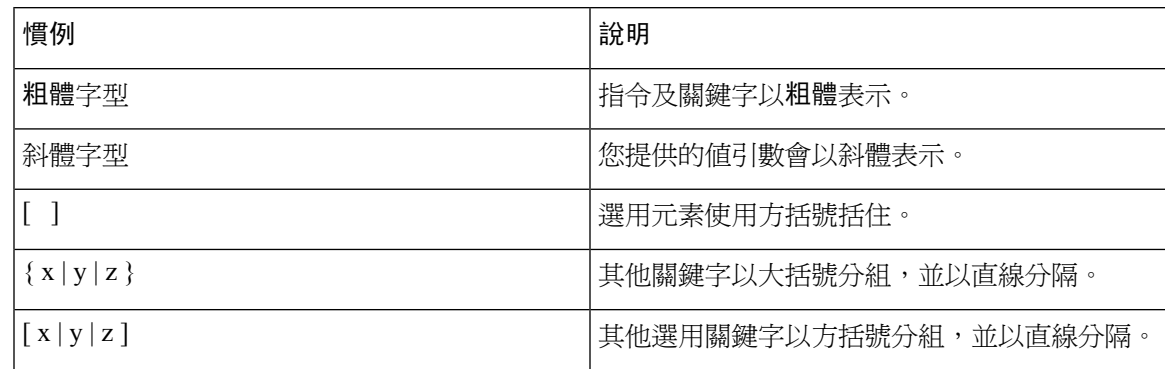

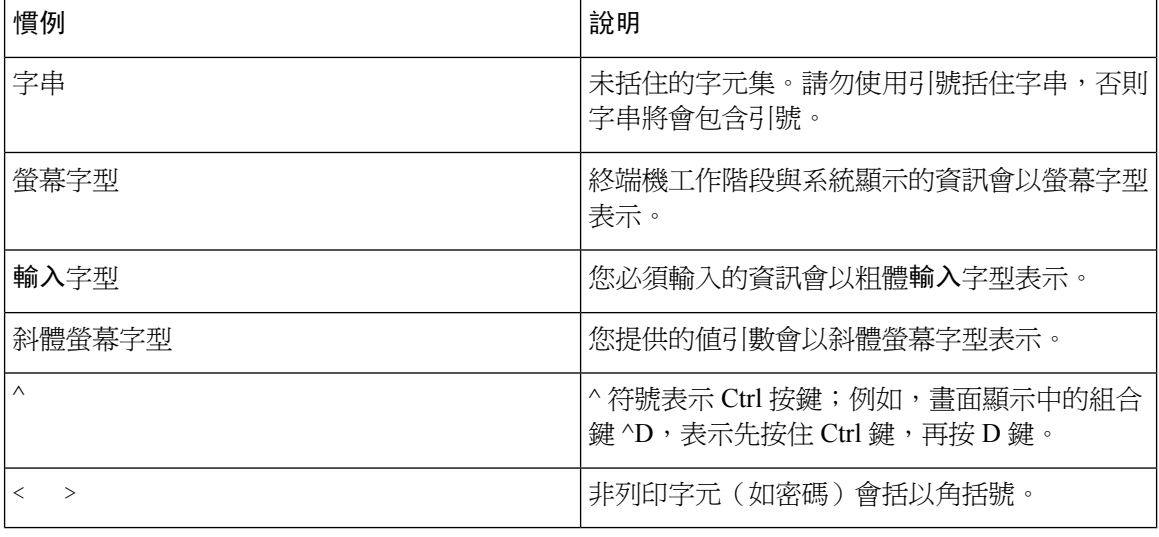

附註 表示讀者注意事項。「注意事項」會提供多項實用的建議,或出版品中所未涵括的參考內容。

 $\triangle$ 

 $\label{eq:1} \bigotimes_{\mathbb{Z}}% {\textstyle\bigoplus_{\mathbb{Z}}% {\textstyle\bigoplus_{\mathbb{Z}}}} \mathbb{Z}^{\textstyle\bigoplus_{\mathbb{Z}}% {\textstyle\bigoplus_{\mathbb{Z}}}} \mathbb{Z}^{\textstyle\bigoplus_{\mathbb{Z}}% {\textstyle\bigoplus_{\mathbb{Z}}}} \mathbb{Z}^{\textstyle\bigoplus_{\mathbb{Z}}% {\textstyle\bigoplus_{\mathbb{Z}}}} \mathbb{Z}^{\textstyle\bigoplus_{\mathbb{Z}}% {\textstyle\bigoplus_{\mathbb{Z}}% {\textstyle\bigoplus_{\mathbb{Z}}}} \mathbb{Z}^{\$ 

注意 表示讀者須特別注意。在此情況下,您所執行的動作可能會導致裝置損毀或資料遺失。

「警告」採用下列慣例:

### Δ

重要安全說明 注意

> 此警告符號代表危險,表示可能造成人身傷害。使用任何裝置前,請留意電路相關危險,並熟悉避 免意外的標準做法。您可以使用每項警告後的聲明編號,查詢本裝置隨附之安全性警告譯文中的翻 譯。聲明 1071

請保留這些說明

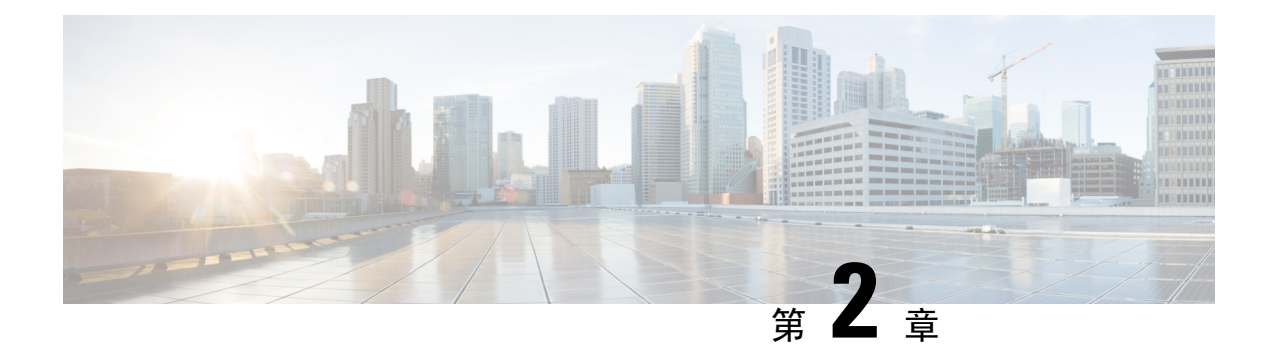

## <span id="page-14-0"></span>**Cisco Webex Share**部署

- Cisco Webex Share [最佳操作方式](#page-14-1), 第9頁上的
- [部署工作流程](#page-15-0) , 第10 頁上的
- [預備您的環境](#page-16-0) ,第 11 頁上的
- 連接並啓動您的 Cisco Webex Share,第13頁上的
- 將 Cisco Webex Share與 Webex 配對,第18[頁上的](#page-23-0)
- ,第 21 [頁上的](#page-26-0)
- [中斷裝置連線](#page-28-0) ,第 23 頁上的

## <span id="page-14-1"></span>**Cisco Webex Share** 最佳操作方式

當您在設定及使用 Cisco Webex Share 時,請牢記以下限制:

- 您的裝置需要乾燥、通風良好且沒有任何障礙物的空間。Webex Share 可在 32°至 140°F (0° 至 40°C) 的溫度下正常運作,所以摸起來會感覺溫暖。
- 請勿將裝置暴露在水或液體中,否則可能會損壞您的 Webex Share。
- Webex Share 有聲學喇叭,可提供超音波 Proximity 配對功能。任何時候都不要擋到聲學喇叭。 爲了取得最佳效能,請不要讓它指向地板和其他會吸收音波的表面,例如地毯或織物。
- WebexShare當它是房間中唯一的超音波配對裝置時,運作效能最佳。部分筆記型電腦預設會開 啟麥克風輸入的自動噪音消除功能。這樣可防止超音波配對。
- 如果 Webex Share 弄髒了,請使用柔軟的乾布擦拭它。請勿使用任何液體或粉末清潔裝置,因 為這些物質可能會污染裝置的元件,進而造成故障。
- HDMI 線路的設計是為了支撐裝置的重量。避免對線路進行不必要的拉扯、彎曲或施力。使用 隨附的電線固定器支撐連接器線路並減少裝置上的壓力。不要讓WebexShare自由懸掛,因為這 樣會在連接器纜線上施加壓力,並損壞裝置。
- 安裝Webex Share時請用一隻手握住然後用另一隻手抓住纜線的接頭。將纜線連接器推入 HDMI 螢幕顯示端口。請勿用力抓住纜線外層。
- 當您拔除 HDMI 線時,請用一隻手握住 Webex Share,然後用另一隻手抓住 HDMI 線的接頭。 輕輕將電纜連接器從 HDMI 螢幕顯示端口中拉出。不要拉扯纜線或 Webex Share。

• 有些Cisco Webex Share功能需要消費者電子控制(CEC),因此請連接您的Webex Share到顯示 螢幕上的 HDMI-CEC 連接埠。如需其他資訊,請參閱螢幕的說明文件。

#### 相關主題

Cisco [技術支援](#page-38-0),第33頁上的

## <span id="page-15-0"></span>部署工作流程

在部署和安裝裝置時,請使用以下工作流程。

#### 開始之前

WebexShare的設計是為了讓您可以在工作場所中快速輕鬆地部署它,但是您必須熟悉說明文件。在 部署您的 Webex Share 之前,請閱讀以下章節:

- Webex Share 規格和需求
- Cisco Webex Share 最佳操作方式
- 支援的瀏覽器: Webex Share
- 支援的語言: Webex Share

#### 程序

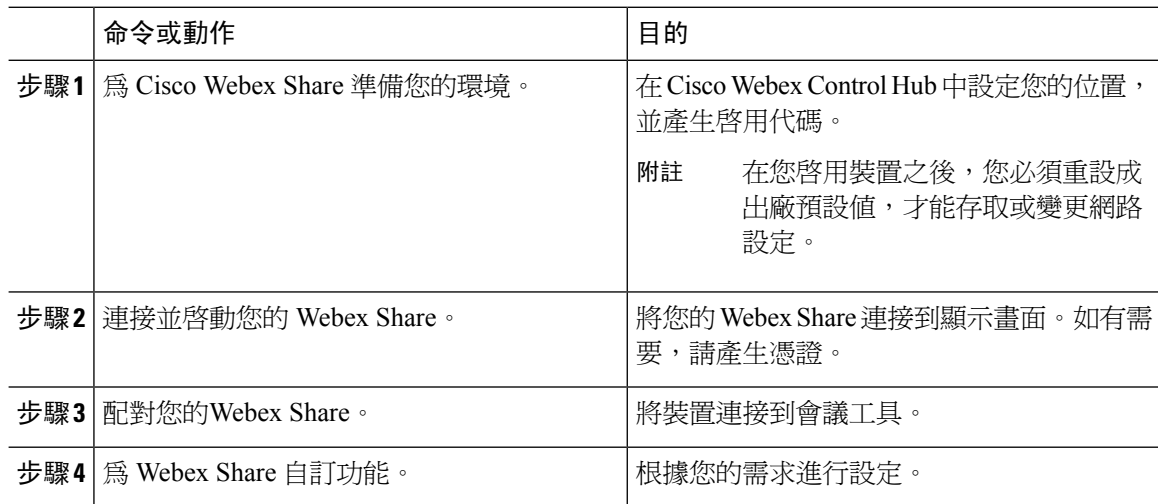

#### 相關主題

Cisco Webex Share [規格和需求](#page-7-1),第2頁上的 Cisco Webex Share [最佳操作方式](#page-14-1),第9頁上的 [支援的語言](#page-10-0) ,第 5 頁上的 [產品支援的瀏覽器:](#page-11-0) Cisco Webex Share,第6頁上的 [預備您的環境](#page-16-0) ,第 11 頁上的 連接並啓動您的 Cisco Webex Share,第13頁上的

將 Cisco [Webex](#page-23-0) Share與 Webex 配對,第18頁上的 ,第 21 頁上的

## <span id="page-16-0"></span>預備您的環境

在部署您的 Cisco Webex Share 之前,請完成以下各節中的步驟。設定 Proxy 及產生憑證是選擇性步 驟。

相關主題

[創建工作區間及新增](#page-16-1) Cisco Webex Share, 第 11 頁上的 為 Cisco [Webex](#page-17-0) Share 設定Proxy, 第12 百上的 [產生憑證](#page-40-2),第35頁上的 [部署工作流程](#page-15-0),第10頁上的

### <span id="page-16-1"></span>創建工作區間及新增 **Cisco Webex Share**

在您可以使用 Cisco Webex Share 之前,請將裝置與實體位置建立關聯。

#### 程序

- 步驟 **1** 在 <https://admin.webex.com> 的客戶檢視中移至 新增工作區,然後點按新增工作區。
- 步驟 **2** 輸入位置的名稱 (例如會議室的名稱),選擇會議室類型然後再選取容量。然後點選下一個。
- 步驟 **3** 選取 **Cisco Webex Room** 裝置,然後按下一步。

您在單一空間中只能擁有一種裝置類型。例如,您最多可將 10 部桌上型電話新增到大廳或單一的 Cisco Webex Room 裝置但不可為這兩者的組合。

- 步驟 **4** 選擇免費通話 **(**預設**)**。雖然通話服務不適用於 Webex Share,但是選取預設值可移至下一個步驟。
- 步驟 **5** (選用) 開啟日曆服務,好讓人們可以使用此裝置上的「按下一個按鈕」(OBTP),然後按下一步。
- 步驟 **6** 如果您已開啟日曆服務,請輸入或貼上會議室裝置之日曆信箱的電子郵件地址。這是用於排定會議 的電子郵件地址。
	- 如果是將於 Google 日曆中排定的裝置,請從 G Suite 輸入 Google 資源的電子郵件地址(「日 曆」>「資源」)。
	- 如果是將於 Microsoft Exchange 或 Office 365 中排定的裝置,請輸入會議室信箱的電子郵件地 址。

步驟 **7** 按下一步產生您的啟用代碼。

如果您使用憑證,請在啟用之前將憑證部署到 Webex Share。

### <span id="page-17-0"></span>為 **Cisco Webex Share** 設定**Proxy**

如果您的組織使用防火牆,您可能會想要設定 Proxy 伺服器,好讓使用者可以聯繫組織外面的人。 Proxy 會負責過濾該連線。

程序

- 步驟 **1** 如所示,插入 *Webex Share*,讓我們開始使用印刷檔案中所示。
	- 有線連線(乙太網路):您的電視會顯示 Webex Share IP 位址並提示您在網頁瀏覽器中輸入此 IP 位址。
	- 無線連線 (Wi-Fi):您的電視會顯示 Webex Share Wi-Fi SSID,並提示您連接至該網路。

步驟 **2** 存取裝置網頁。

- 乙太網路:從筆記型電腦或行動裝置的網頁瀏覽器中輸入 Webex Share IP 位址來存取裝置頁面。
- Wi-Fi:有了提供的密碼,即可從筆記型電腦或行動裝置連接到 Webex Share Wi-Fi 網路來存取 裝置頁面。
- 步驟 **3** 按一下設定 **Proxy**,再按一下編輯且視需要填入必要欄位。
	- Proxy:使用標準 URI。

範例: example.mycompany.com:80

- (選用)使用者名稱:如有需要,請輸入驗證用的值。
- (選用)密碼:如有需要,請輸入驗證用的值。
- (選用)確認密碼:輸入您之前在「密碼」欄位中輸入的相同密碼。

步驟 **4** 按一下儲存。

### <span id="page-17-1"></span>產生新的啟用代碼

當您在部署期間於Cisco Webex Control Hub 中建立您的 工作區 時,就會產生您的啓用代碼。啓用代 碼將於 7 天後到期。

#### 程序

- 步驟 **1** 在 <https://admin.webex.com> 中的客戶檢視移至工作區 。
- 步驟 **2** 搜尋後選取與您的裝置關聯的工作區。
- 步驟 **3** 點按 產生啟用代碼.

代碼會顯示在電腦螢幕上。

步驟 **4** 在裝置上輸入啟用代碼。

## <span id="page-18-0"></span>連接並啟動您的 **Cisco Webex Share**

Cisco Webex Share 會透過 HDMI 連接埠連接您的電視或 HDMI 顯示器。有幾種方法可為裝置供電, 所以請選擇最適合您辦公室的方法。

- Wi-Fi—適用於需要無線辦公室的管理員。
- 附電源變壓器的乙太網路—適用於需要一致、高效 AC 電源的管理員。
- 乙太網路供電一適用於需要一致 AC 電源但只想使用一條纜線的管理員。PoE 更容易管理,但 會消耗更多電力。您應確認裝置已連接到支援 PoE 的 RJ-45 連接埠。

在安裝裝置時,請牢記以下最佳做法:

- 您的裝置需要乾燥、通風良好且沒有任何障礙物的空間,Webex Share 可在 32°至 140°F (0° 至 40℃) 的溫度下正常運作,所以摸起來會感覺溫暖。
- HDMI 線路的設計是為了支撐裝置的重量。避免對線路進行不必要的拉扯、彎曲或施力。使用 隨附的電線固定器支撐連接器線路並減少裝置上的壓力。不要讓Webex Share自由懸掛,因為這 樣會在連接器纜線上施加壓力,並損壞裝置。
- Webex Share 配有聲學喇叭,可提供超音波 Proximity 配對功能。任何時候都不要擋到喇叭。為 了取得最佳效能,請不要讓它指向地板和其他會吸收音波的表面,例如地毯或織物。
- WebexShare當它是房間中唯一的超音波配對裝置時,運作效能最佳。部分筆記型電腦預設會開 啟麥克風輸入的自動噪音消除功能。這樣可防止超音波配對。
- 安裝Webex Share時請用一隻手握住然後用另一隻手抓住纜線的接頭。將纜線連接器推入 HDMI 螢幕顯示端口。請勿用力抓住纜線外層。

將您的 Webex Share 連接到電視或螢幕後,請輸入啓用代碼來註冊裝置。

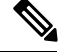

附註

有些Cisco Webex Share功能需要消費者電子控制(CEC),因此請連接您的Webex Share到顯示螢幕 上的 HDMI-CEC 連接埠。如需其他資訊,請參閱螢幕的說明文件。

如果您使用安全性憑證,則在啓用裝置之前將其部署至 Webex Share。您需要裝置的 IP 位址,當您 將 Webex Share 連接到網路後,該位址會顯示在螢幕上。

#### 相關主題

[Wi-Fi](#page-19-0) ,第 14 頁上的 [乙太網路附電源變壓器](#page-20-0),第 15 頁上的 [乙太網路搭配乙太網路供電](#page-22-0),第17頁上的 [部署工作流程](#page-15-0),第10頁上的

### <span id="page-19-0"></span>**Wi-Fi**

如果您不想在辦公室中使用纜線,請使用 Wi-fi 部署您的Cisco Webex Share。Webex Share支援以下 身份驗證協定:

- 可延伸驗證通訊協定 傳輸層安全性 (EAP-TLS)—不需要使用者名稱和密碼驗證。EAP-TLS 需 要憑證授權和驗證。憑證在用戶端和伺服器端都需要驗證,也需要公開和私密金鑰。
- 可延伸驗證通訊協定 透過安全通道的彈性驗證 (EAP-FAST)—需要使用者名稱和密碼驗證。
- 受保護的可延伸驗證通訊協定 Microsoft Challenge Handshake 驗證通訊協定第 2 版 (PEAP-MS-CHAP-v2)—需要使用者名稱和密碼驗證。
- 受保護的可延伸驗證通訊協定 一般權杖卡 (PEAP-GTC)—需要使用者名稱和密碼驗證。

您也可以選擇自動,這樣會偵測可用的驗證方法並依以下順序選擇一個方法:

- 可延伸驗證通訊協定 (EAP) 方法(請參閱上述清單)
- 無線私密金鑰 (WPK)— 需要共用的複雜密碼進行驗證
- 有線等效保密 (WEP)—需要共用的複雜密碼進行驗證
- OPEN—無驗證

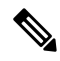

有些Cisco Webex Share功能需要消費者電子控制(CEC),因此請連接您的Webex Share到顯示螢幕 上的 HDMI-CEC 連接埠。如需其他資訊,請參閱螢幕的說明文件。 附註

#### 開始之前

- 選擇您將使用筆記型電腦還是行動裝置完成設定。
- 確定您擁有適當的裝置。
- 將 Webex Share 加入至位置。
- 如果您的組織使用 Proxy,請加以設定。
- 取得您的啓用代碼。

#### 程序

步驟 **1** 插入裝置,如同盒裝內的讓我們開始使用文件中所示。使用這裡所示的 Wi-Fi 配接器:

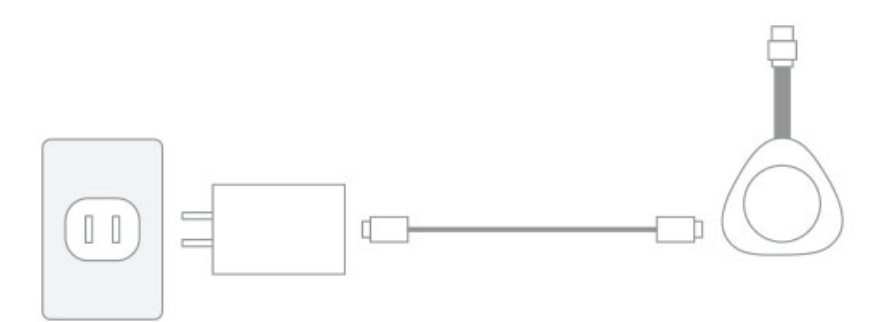

- 步驟 **2** 使用您的行動裝置或筆記型電腦連接到託管存取點 (AP)。系統提示時輸入 Wi-Fi 認證。 如果您沒有看到 Wi-Fi 網路,請重新整理您的 Wi-Fi 網路清單。隱藏的網路未出現在列表中。
	- a) 按一下網路 > **Wi-Fi**。
	- b) 選擇您組織的網路。
	- c) 如果您使用隱藏網路,請選擇加入其他網路。
	- d) 如果使用隱藏網路,請輸入服務集標識符(SSID)。
	- e) 從下拉式清單中選擇您的驗證方法。
	- f) 如有必要,請輸入您的登入認證。
	- g) 按一下加入。

步驟 **3** 按一下輸入啟用代碼以輸入啟用代碼。

如果您使用安全性憑證,則在啓用裝置之前將其部署至 Webex Share。

#### 相關主題

Cisco Webex Share [規格和需求](#page-7-1),第2頁上的 [創建工作區間及新增](#page-16-1) Cisco Webex Share, 第 11 頁上的 產生新的啓用代碼,第12頁上的 為 Cisco [Webex](#page-17-0) Share 設定Proxy, 第 12 頁上的 [產生憑證](#page-40-2),第35頁上的 [部署工作流程](#page-15-0),第10頁上的

### <span id="page-20-0"></span>乙太網路附電源變壓器

如果您想要讓裝置擁有一致的 AC 電源,請將 Cisco Webex Share 與電源變壓器一同部署。

附註

有些Cisco Webex Share功能需要消費者電子控制(CEC),因此請連接您的Webex Share到顯示螢幕 上的 HDMI-CEC 連接埠。如需其他資訊,請參閱螢幕的說明文件。

#### 開始之前

• 選擇您將使用筆記型電腦還是行動裝置完成設定。

- 確定您擁有適當的裝置。
- 將 Webex Share 加入至位置。
- 如果您的組織使用 Proxy,請加以設定。
- 取得您的啓用代碼。

#### 程序

步驟1 插入裝置,如同盒裝內的讓我們開始使用文件中所示。使用此圖所示的乙太網路配接器:

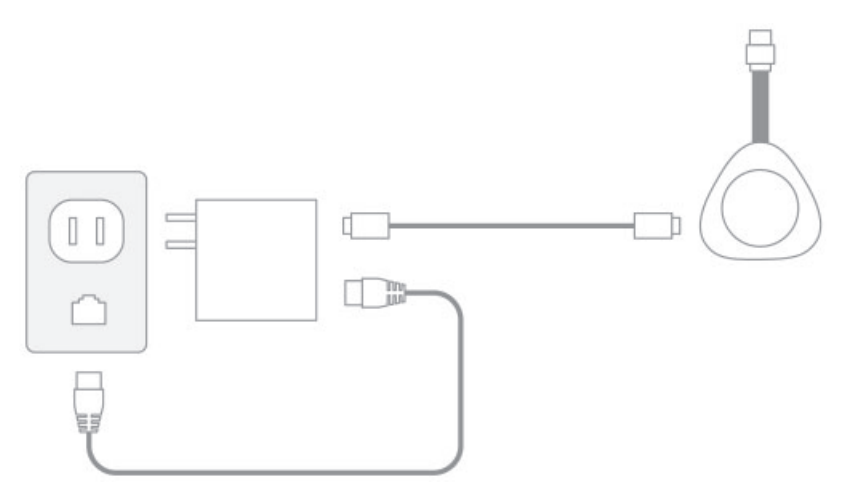

您的電視會顯示Webex Share IP 位址並提示您在網頁瀏覽器中輸入此 IP 位址。

- 步驟 **2** 在筆記型電腦或行動裝置的網頁瀏覽器中輸入 IP 位址來存取裝置頁面。
- 步驟3 在 Web 瀏覽器中,為此網頁新增安全性例外並加以確認。
- 步驟 **4** 在 Web 瀏覽器中按一下設定。
- 步驟 **5** 按一下輸入啟用代碼以輸入啟用代碼。

如果您使用安全性憑證,則在啓用裝置之前將其部署到 Webex Share。

步驟 **6** 請依照網頁瀏覽器中的其餘指示來完成設定。

#### 相關主題

Cisco Webex Share [規格和需求](#page-7-1),第2頁上的 [創建工作區間及新增](#page-16-1) Cisco Webex Share, 第 11 頁上的 產生新的啓用代碼,第12頁上的 為 Cisco [Webex](#page-17-0) Share 設定Proxy, 第 12 頁上的 [產生憑證](#page-40-2) ,第 35 頁上的 [部署工作流程](#page-15-0),第10頁上的

### <span id="page-22-0"></span>乙太網路搭配乙太網路供電

如果您需要電源,但只想將一條線連接至裝置,請為 Cisco Webex Share 部署乙太網路供電 (PoE)。

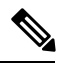

有些Cisco Webex Share功能需要消費者電子控制(CEC),因此請連接您的Webex Share到顯示螢幕 上的 HDMI-CEC 連接埠。如需其他資訊,請參閱螢幕的說明文件。 附註

#### 開始之前

- 選擇您將使用筆記型電腦還是行動裝置完成設定。
- 確定您擁有適當的裝置。
- 將 Webex Share 加入至位置。
- 如果您的組織使用 Proxy,請加以設定。
- 取得您的啓用代碼。

#### 程序

步驟 **1** 如盒裝內的讓我們開始使用印刷文件中所示,插入WebexShare。使用此處所示的乙太網路供電(PoE) 配接器:

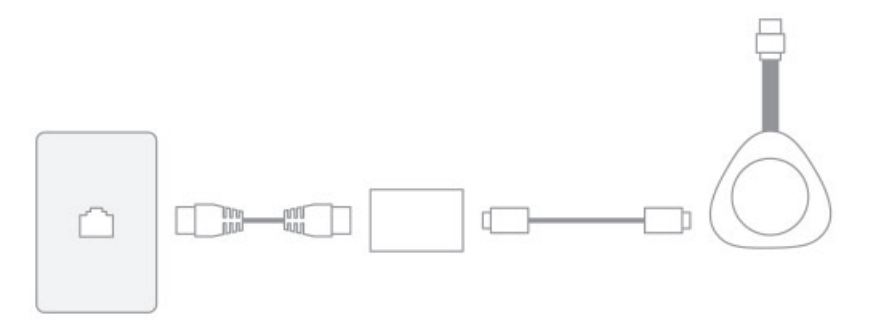

您的電視會顯示Webex Share IP 位址並提示您在網頁瀏覽器中輸入此 IP 位址。

- 步驟 **2** 在筆記型電腦或行動裝置的 Web 瀏覽器中輸入 Webex Share IP 位址來存取裝置頁面。
- 步驟3 在 Web 瀏覽器中,為此網頁新增安全性例外並加以確認。
- 步驟 **4** 在 Web 瀏覽器中按一下設定。
- 步驟 **5** 按一下輸入啟用代碼以輸入啟用代碼。

如果您使用安全性憑證,則在啓用裝置之前將其部署到 Webex Share。

步驟 **6** 請依照網頁瀏覽器中的其餘指示來完成設定。

相關主題

Cisco Webex Share [規格和需求](#page-7-1),第2頁上的 [創建工作區間及新增](#page-16-1) Cisco Webex Share, 第 11 頁上的 產生新的啓用代碼,第12頁上的 為 Cisco [Webex](#page-17-0) Share 設定Proxy, 第 12 頁上的 [產生憑證](#page-40-2),第35頁上的 [部署工作流程](#page-15-0),第10頁上的

## <span id="page-23-0"></span>將 **Cisco Webex Share**與 **Webex** 配對

充分利用您的Cisco Webex Share,將其與Webex。在連線後,您可以與同事共用想法和開會來進行 協作。

配對使用超音波找出您的裝置並與 Webex配對。

相關主題

超音波

### <span id="page-23-1"></span>配對提示

配對使用超音波找出您的裝置並與 Webex配對。

- 裝置會在 3-5 秒內配對成功。如果裝置未在這段時間內配對成功,那表示有問題。
- 鄰近的裝置可能會干擾您的裝置,所以請關閉房間的門。確保房間內只有一個 Webex Share。
- 如果您在相同工作場所有多台裝置,請考慮手動配對裝置。
- 啟用您的電腦麥克風,並確認其他應用程式並未使用電腦麥克風

### <span id="page-23-3"></span><span id="page-23-2"></span>自動配對

自動與 Webex配對自動配對意味著您可以與 Webex Teams 配對,而不需要進行初始組態設定以外的 任何工作。

如果您使用自動配對,請注意,此功能會使用超音波來尋找裝置並將其與 Webex 配對。如果您在附 近有多個裝置則可能會不小心與其他使用者分享資訊,若為該情形最好手動配對裝置。

#### 在 **Windows** 電腦中開啟自動配對

如果您無法與 Windows 電腦配對,請在 Webex 或 Cisco Webex Meetings 檢查您的設定。

程序

步驟 **1** 在 Webex 中點按您的大頭貼圖示然後選擇 設定。

步驟 **2** 點按裝置,並查看自動配對是否已勾選。如果沒有請加以勾選然後按儲存。

步驟 **3** 如果自動配對已勾選但是無作用,這表示您的電腦可能不支援此功能。在此情況下,請嘗試進行手 動配對。

#### 相關主題

手動配對

超音波

#### <span id="page-24-0"></span>在 **Mac** 電腦中開啟自動配對

如果您無法與 Mac 電腦配對,請在 Webex 或 Cisco Webex Meetings 檢查您的設定。

#### 程序

步驟 **1** 按一下功能表列上的 **Webex**,然後選取偏好設定。

- **步驟2** 查看**自動配**對是否已勾選。如果沒有,請加以勾選,並關閉快顯視窗。
- 步驟 **3** 如果自動配對已勾選但是無作用,這表示您的電腦可能不支援此功能。在此情況下,請嘗試進行手 動配對。

#### 相關主題

手動配對 超音波

### <span id="page-24-1"></span>手動配對

如果您要的話,每當您使用應用程式時都可以 Webex 連線 。

配對會使用超音波進行連接,所以如果您的工作場所中有許多裝置,然後您想要加以管控哪些人員 可連線 Webex Meetings,則可以手動配對。

#### 程序

步驟 **1** 選取連接到裝置以查看裝置清單。從清單中選取裝置。

提示 如果您選取搜尋裝置,則可以依名稱搜尋。隨即為您顯示最近連接的裝置清單。

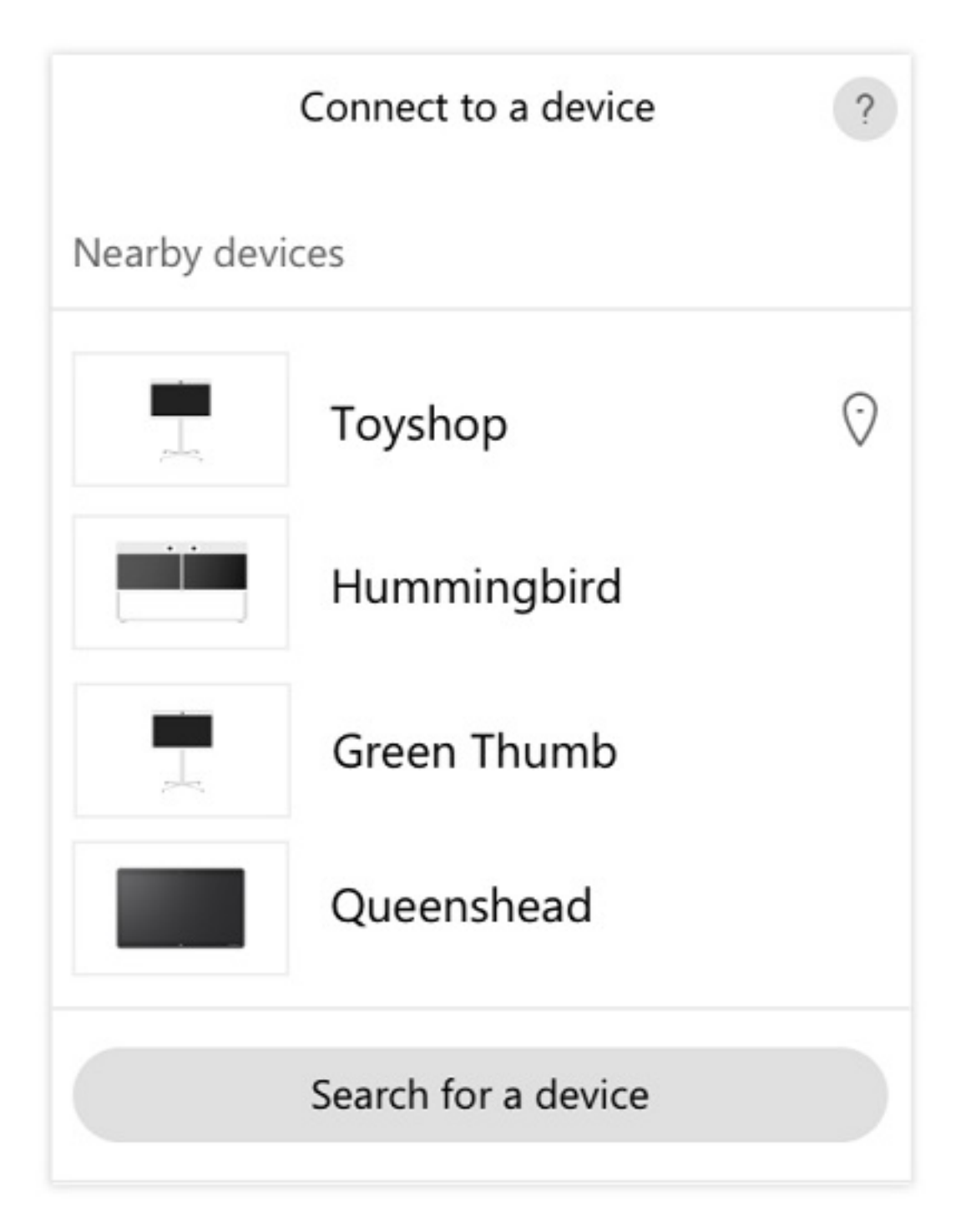

步驟 **2** 當裝置顯示 PIN 時在 Webex 中輸入該 PIN。如果您跟幾個人一起在會議室中,則所有人都將使用相 同的 PIN 碼將應用程式連線至裝置。

附註 輸入顯示在裝置上的 PIN 碼。

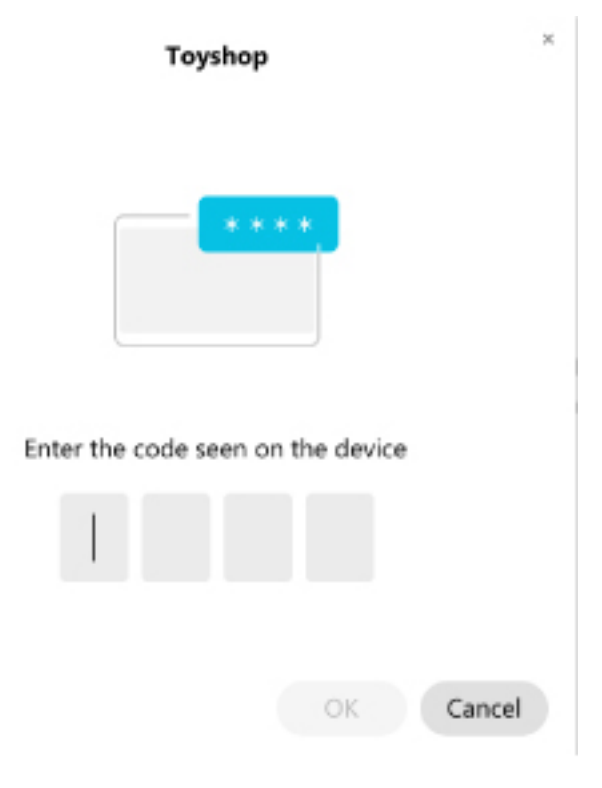

提示 PIN 碼的有效期為 5 分鐘。

相關主題 超音波

預設會啓用許多設定和功能。但您可以自訂這些項目以符合您的需求。

### <span id="page-26-1"></span><span id="page-26-0"></span>設定單一裝置的功能

所有以雲端為基礎的功能都是從 Cisco Webex Control Hub 進行設定和控制。您可以隨著需求的改變 來啟用不同的功能。

- 步驟 **1** 在 <https://admin.webex.com/> 中的客戶檢視中移至裝置。
- 步驟 **2** 從庫存中選取您的裝置。
- 步驟 **3** 向下捲動到然後選取進階組態。
- 步驟 **4** 選取此功能並進行設定。
- 步驟 **5** 按一下套用。

步驟 **6** 按一下關閉。

### <span id="page-27-0"></span>**Cisco Webex Control Hub** 參數

使用 Cisco Webex Control Hub自訂裝置以符合您的需求。

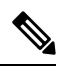

附註

如果您使用待機功能,請注意以下限制:

- ・ 待機需要消費者電子控制(CEC),因此將裝置連接至支援 HDMI-CEC 的顯示連接埠。
- 某些 HDMI 顯示螢幕支援 HDMI-CEC 但不支援待機。
- 不要在顯示螢幕和裝置之間部署 HMI 開關。
- 您可能必須在顯示螢幕上啟用待機並在以下位置配置功能設定Cisco Webex Control Hub。

如需其他資訊請參閱螢幕的說明文件。

下表說明 Cisco Webex Control Hub 中所提供的功能。在配置功能時使用此資訊。

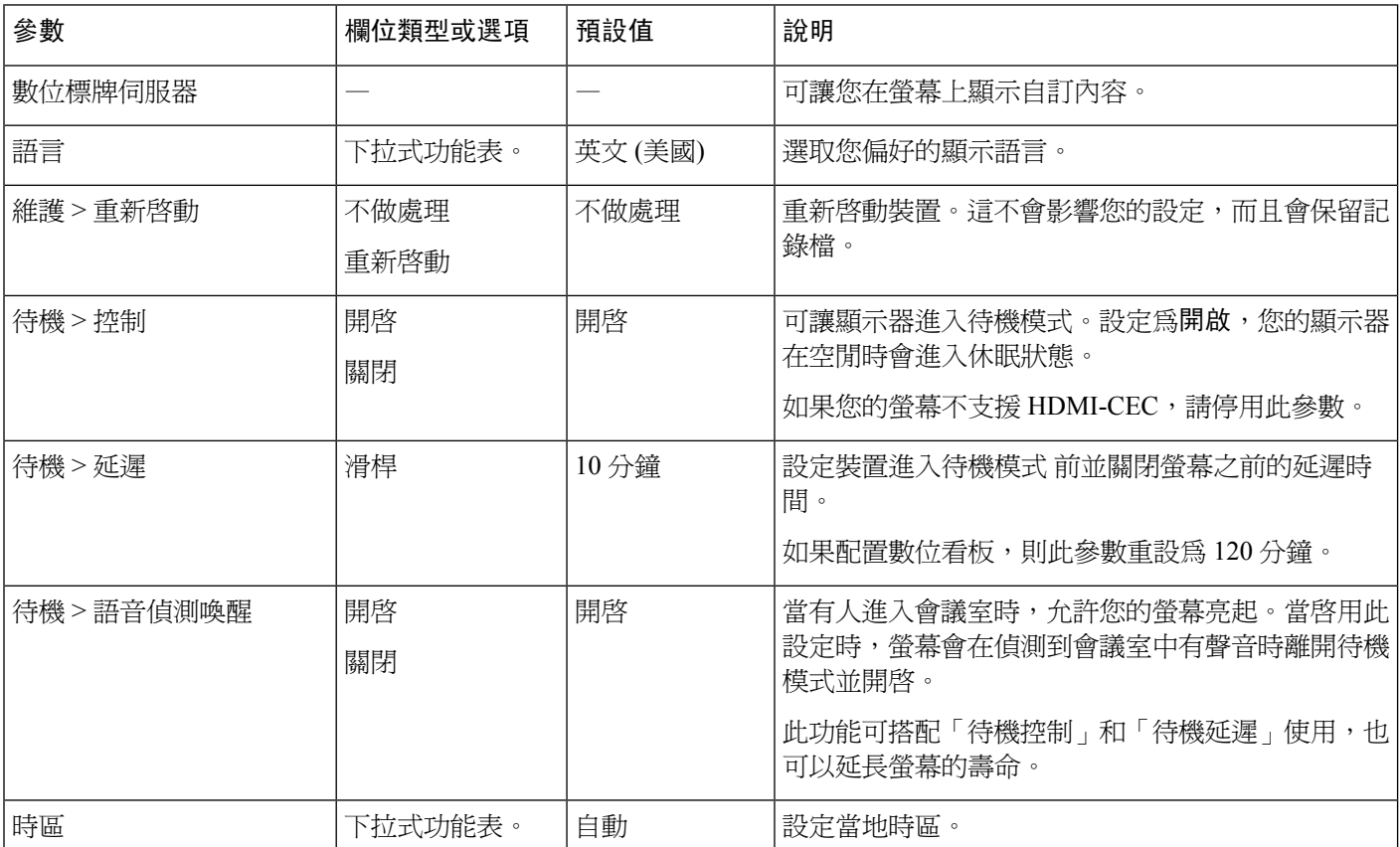

#### 表 **2:** 功能和參數

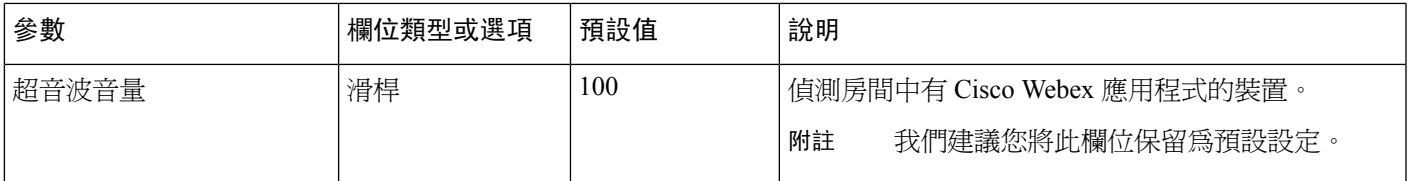

#### 相關主題

[在此產品上設定數位看板:](#page-31-0) Cisco Webex Share,第 26 頁上的 [支援的語言](#page-10-0),第5頁上的 從此產品重新啓動裝置: Cisco Webex Control Hub, 第 30 頁上的

## <span id="page-28-0"></span>中斷裝置連線

若需將裝置移至另一個 HDMI 螢幕您需斷開你的 Cisco Webex Share。

### $\triangle$

斷開WebexShare時請勿拉扯或拉扯纜線主體或裝置。施壓過度將會損壞裝置。自 HDMI 螢幕斷開裝 置連接時,請務必抓住電纜連接器盒。 注意

- 步驟 **1** 用一手抓住Webex Share,
- 步驟 **2** 另一隻手抓住電纜連接器。外殼是保護電纜連接器末端的塑料外殼。
- 步驟 **3** 輕輕拉動連接器盒,然後自 HDMI 螢幕顯示端口卸下裝置。

I

٠

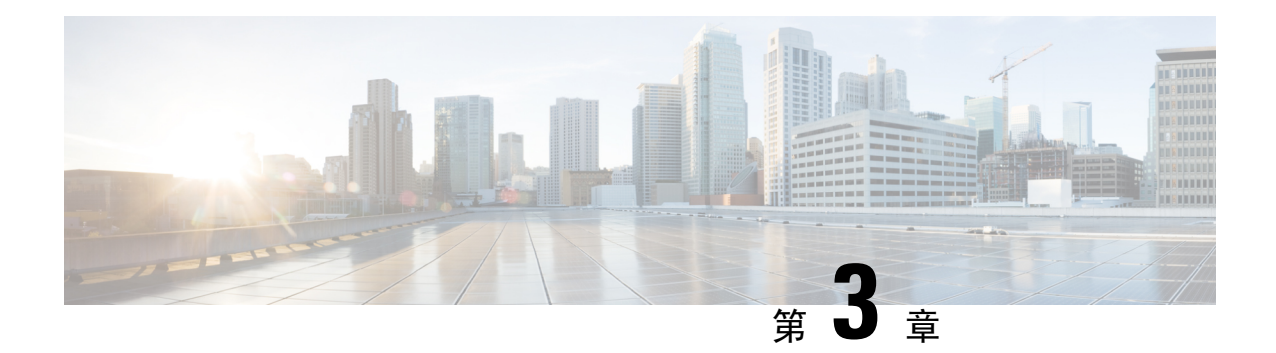

## <span id="page-30-0"></span>**Cisco Webex Share** 管理

- Cisco Webex Share功能,第 25 [頁上的](#page-30-1)
- [疑難排解工具](#page-34-0) ,第 29 頁上的
- Cisco [技術支援](#page-38-0),第33頁上的
- [退貨授權檢查清單](#page-38-1) ,第 33 頁上的

## <span id="page-30-1"></span>**Cisco Webex Share**功能

當您將 Cisco Webex Share 新增至 Cisco Webex Control Hub 後,您可以為裝置新增功能。下表顯示一 些受支援的功能。

附註

有些Cisco Webex Share功能需要消費者電子控制(CEC),因此請連接您的Webex Share到顯示螢幕 上的 HDMI-CEC 連接埠。如需其他資訊,請參閱螢幕的說明文件。

#### **Cisco Webex Share**功能

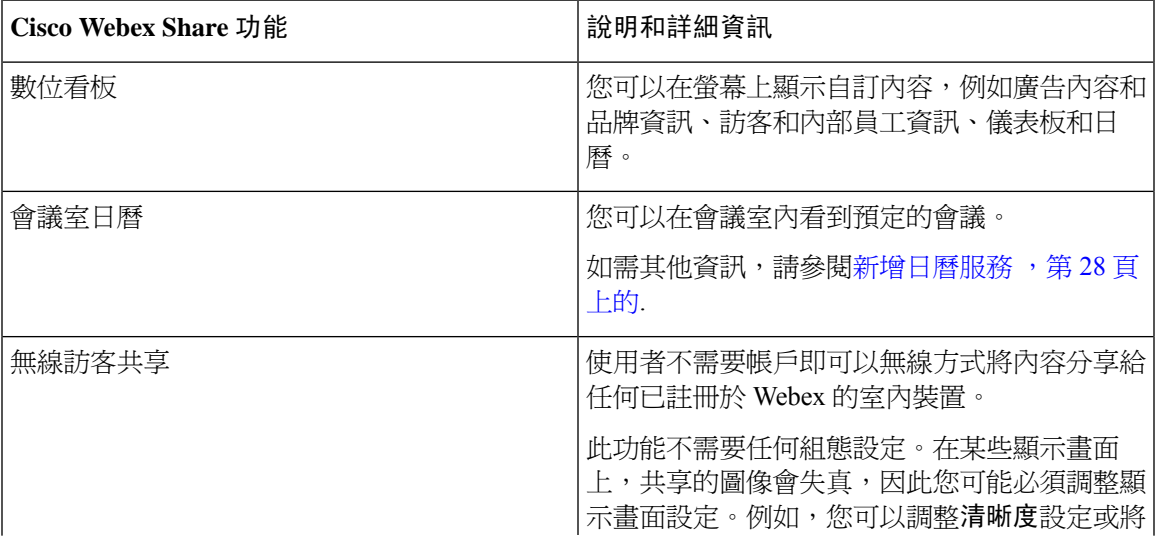

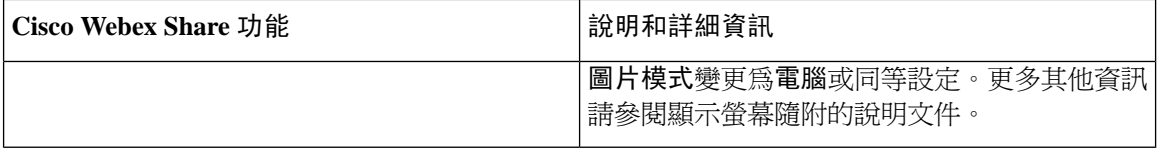

### <span id="page-31-0"></span>在此產品上設定數位看板: **Cisco Webex Share**

數位看板允許您在會議之間或Cisco Webex Share閒置時在顯示畫面上顯示自訂的內容及靜態圖像。 數位看板是展示廣告內容和宣傳品牌的絕佳方式,同時也展示了訪客和內部員工的公告、資訊等。

數位看板要求存取 Appspace 。

Webex Share 閒置 2 分鐘後進入標牌模式。在會議,螢幕共用或即將進行的排定日曆活動期間,圖像 不會出現。

如果您使用靜態圖像,請注意以下規格:

- 最高解析度為 1920x1080。如果您上載較大的圖像,則 Appspace 會調整其大小。
- 支援的靜態圖像文件格式為 .png 和 .jpeg。

如果您使用視訊,請注意以下規格:

- 容器格式:.mp4。
- 視訊編碼:H.264。
- 沒有 B 框。如果您使用 HandBrake 對視訊進行編碼,請選取零延遲調整參數。

針對視訊建議的 H.264 設定如下:

- 主要設定檔。
- 層級 4.2。
- 最大解析度為 1920x1080,最大畫面速率為每秒 30 個畫面。如果您超出這些設定,將無法播放 視訊。當 Webex Share 收到下一個視訊時,會恢復正常視訊播放。
- 針對網路串流視訊進行最佳化。

如果您串流視訊的話請停用低頻寬模式。

您的顯示畫面設定會影響數位看板圖像。如果您的靜態圖像看起來失真或品質較差,請變更電視的 顯示設定。例如,部分螢幕製造商可讓您降低清晰度設定,或是將圖片模式變更為電腦或同等設定。 更多其他資訊請參閱顯示螢幕隨附的說明文件。 附註

設定數位看板後,以下待機設定會變更:

- 待機 > 控制重設為開。
- 待機 > 延遲重設為 120 分鐘和睡眠模式。這是裝置進入休眠模式之前的延遲。

#### 不支援 HTML5。

若需更多相關資訊,請參閱位於以下位置有關數位看板的 Appspace 說明文件: <https://docs.appspace.com/latest/how-to/configure-wallpaper-for-cisco-webex-share/>

#### 開始之前

您需要一個 Appspace 管理員帳戶和一個用於 Appspace 頻道的 HTTP 安全 URL。如果您的 Appspace 伺服器使用自簽憑證,則您需與 Webex Share 共用憑證。如果您擁有本機 Appspace 伺服器以及具有 受信任 Certificate Authority 簽名的憑證,則不需共用憑證。

#### 程序

- 步驟 **1** 在 <https://admin.webex.com/> 中的客戶檢視中移至裝置。
- 步驟 **2** 自清單中選取您的裝置並開啟進階組態。
- 步驟 **3** 選取數位看板伺服器。
- 步驟 **4** 在欄位中輸入您的 Appspace URL。
- 步驟 **5** 按一下套用。

#### 相關主題

新增 [Certificate](#page-43-0) Authority 或根憑證,第 38 頁上的

### <span id="page-32-0"></span>設定靜態 **IP** 位址

您的裝置對 IP 地址使用動態主機配置協議(DHCP),這意味著登錄時地址可能會更改。DHCP 是 預設設定,倘若您希望地址保持不變,則可以配置靜態或固定 IP 地址。有些管理員偏好靜態 IP 位 址,因可為每個位置或裝置分配特定的地址。

當瀏覽器上載入新的地址且裝置已向註冊後,就表示您已成功完成。但如果您有問題,請重設成出 廠預設值,並重複組態設定工作。

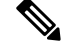

附註 裝置註冊後您將無法更改靜態 IP 的設定。註冊裝置之前僅能設定裝置的靜態 IP。

#### 開始之前

我們建議您在設定靜態 IP 位址之前先完成以下任務:

- 連線網路然後註冊或啟動裝置。
- 確認您的靜態 IP 位址為獨特且未被其他裝置使用。
- 取得裝置的裝置 IP 位址。

您還需要一台帶有瀏覽器和網際網路連線的筆記型電腦或行動裝置。

#### 程序

步驟 **1** 在 Web 瀏覽器中輸入 IP 位址以存取裝置頁面。您可能須為此網頁新增安全性例外並加以確認。

步驟 **2** 按一下設定 > 編輯。

步驟 **3** 在可用的欄位中輸入您的新 IP 地址。

步驟 **4** 按一下儲存, 新的 IP 位址將於您的瀏覽器中載入。

#### 相關主題

連接並啓動您的 Cisco Webex Share, 第 13 頁上的 將 Cisco Webex Share [重設為原廠設定](#page-36-0),第31頁上的

### <span id="page-33-0"></span>新增日曆服務

日曆功能將您的在線日曆與裝置整合在一起,以便您可以查看即將舉行的 Webex 會議。大多數人會 在部署時配置此服務,但是您可以稍後再新增。

#### 程序

步驟 **1** 在 <https://admin.webex.com> 中的客戶檢視移至 工作區 並選擇您的 工作區。

步驟 **2** 按一下編輯。

步驟 **3** 切換行事曆服務以讓人員可在此裝置上使用 推入一個按鈕 (OBTP)。按下一步。

步驟 **4** 輸入日曆的電子郵件地址。

- Google 日曆方面請在G-Suites 輸入 Google 資源電子郵件位址(日曆 > 資源)。
- Microsoft Exchange 或 Office 365 方面請輸入會議室信箱電子郵件地址。

步驟 **5** 按一下儲存。

### <span id="page-33-1"></span>韌體升級

每當有新版本可用時,就會透過 Cisco Webex Control Hub 自動進行韌體升級。您不必手動升級裝置 或是下載及安裝任何檔案。但這是根據您的韌體通道:

- 穩定通道—每月更新一次
- 預覽通道—每週更新一次

有時 Cisco 裝置會隨附舊版的韌體。如果發生這種情況,則會在部署和啓用後的第一次可用時機升 級裝置。但裝置的設計是為了與原廠韌體負載一起使用。

## <span id="page-34-0"></span>疑難排解工具

請使用以下各節的資訊來針對 Cisco Webex Share 進行疑難排解。

### <span id="page-34-1"></span>檢視裝置網頁

如果您要進行疑難排解,則可以使用裝置網頁來協助您。向 Cisco Webex Control Hub 註冊裝置後, 就可以使用裝置頁面。

您可以從此頁面執行以下操作:

- 報告問題—產生裝置的問題報告。問題報告包含 Cisco 技術支援所使用的裝置記錄。您也可以 從 Control Hub 使用問題報告工具。
- 下載裝置記錄—下載並檢視歷史裝置記錄和效能度量裝置記錄。要等到您下載裝置記錄後,才 可以重設成出廠預設值。
- 檢視裝置統計資料—檢視裝置的統計資料。

#### 開始之前

取得裝置的裝置 IP 位址。

#### 程序

步驟 **1** 開啟 Web 瀏覽器並輸入以下 URL,其中 IP 位址是裝置的 IP 位址:

**http://***IP* 位址

步驟 **2** 選取支援以查看您的裝置資訊。

### <span id="page-34-2"></span>檢視此產品的裝置詳細資料: **Cisco Webex Share**

如果您要進行疑難排解,則可以在裝置上檢視裝置資訊頁面。裝置資訊頁面會顯示您的IP位址、韌 體負載、MAC 位址以及裝置是否已註冊的資訊。

- 步驟 **1** 當 Webex Share 處於作業中狀態時按重設按鈕。
- 步驟 **2** 再次按重設按鈕可返回主螢幕。

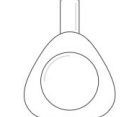

**Webex Share** 

V Huddle Room 7B

Video address webex\_share@teams.webex.com

Network Connected to blizzard

IP address 10.0.0.45

MAC address 0C:27:24:31:1E:1A Version novum1.1.0 0863551 2017-08-09 09:26:39 ciscouser

Channel **Beta** 

Registration state Registered

**Issues and Diagnostics** Type 10.0.0.45 into a browser to access the device management page

Press the button on Webex Share again to dismiss this window

### <span id="page-35-0"></span>從此產品重新啟動裝置: **Cisco Webex Control Hub**

如果您遇到技術問題,您可以重新啟動裝置。從CiscoWebexControlHub執行裝置重啟不會影響您的 設定,同時亦會保留日誌檔。

如果重新啓動電源,則會遺失日誌檔的最新版本。這使得疑難排解很難進行,因此請在重新開啓裝 置電源之前下載日誌。 附註

- 步驟 **1** 在 <https://admin.webex.com/> 中的客戶檢視中移至裝置。
- 步驟 **2** 自清單中選取您的裝置並開啟進階組態。
- 步驟 **3** 點擊搜尋欄位然後選取維護 > 重啟.
- 步驟 **4** 從下拉式清單中選取 重啟 。
- 步驟 **5** 按一下套用。

### <span id="page-36-0"></span>將 **Cisco Webex Share** 重設為原廠設定

若要將 Webex Share 重設為預設設定,您可以使用「重設成出廠預設値」按鈕。

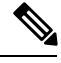

重設成出廠預設値會永久清除 Webex Share 中的所有資料和設定。重設成出廠預設値後, 您必須使 用新的啟用代碼重新註冊 Webex Share。 附註

程序

按住重設按鈕 10 秒鐘。

顯示畫面會顯示重設成出廠預設值的倒數計時。

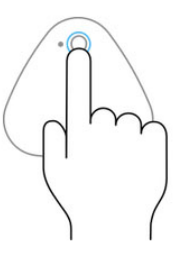

Continue to hold the button down for 3 seconds to factory reset this device.

## <span id="page-36-1"></span>產生問題報告:透過 **Cisco Webex Control Hub**

問題報告包含 Cisco 技術支援服務在進行疑難排解時所使用的裝置記錄。如果您有韌體或硬體問題 需要報告,請提交報告。

- 步驟 **1** 在 <https://admin.webex.com/> 中的客戶檢視中移至裝置。
- 步驟 **2** 從庫存中選取您的裝置。
- 步驟 **3** 按一下報告問題。

隨即在瀏覽器中開啟 Webex 協助中心視窗。

步驟 **4** 在協助視窗的說明欄位中輸入問題的描述。您最多可輸入 249 個字元。 步驟 **5** 按一下送出。

### <span id="page-37-0"></span>**Cisco Webex** 網路測試

您可以使用 Cisco Webex 網路測試工具測試您的網路連線。該工具位於<https://mediatest.webex.com>。 它會測試以下網路屬性:

- TCP 連線能力
- TCP 延遲
- TCP 下載速度
- TCP 上載速度
- UDP 連線能力
- UDP 延遲
- UDP 遺失率

### <span id="page-37-1"></span>疑難排解說明文件

使用以下其他說明文件來進行疑難排解:

- *Cisco Webex Share* 的已知和已解決的問題—[https://help.webex.com/en-us/n23zgsj/](https://help.webex.com/en-us/n23zgsj/Known-and-Resolved-Issues-on-Cisco-Webex-Share) [Known-and-Resolved-Issues-on-Cisco-Webex-Share](https://help.webex.com/en-us/n23zgsj/Known-and-Resolved-Issues-on-Cisco-Webex-Share)
- 在 *Cisco Webex Meetings* 中傳送和接收視訊的最低頻寬需求為何?—[https://help.webex.com/en-us/](https://help.webex.com/en-us/WBX22158/What-are-the-Minimum-Bandwidth-Requirements-for-Sending-and-Receiving-Video-in-Cisco-Webex-Meetings) [WBX22158/](https://help.webex.com/en-us/WBX22158/What-are-the-Minimum-Bandwidth-Requirements-for-Sending-and-Receiving-Video-in-Cisco-Webex-Meetings)

[What-are-the-Minimum-Bandwidth-Requirements-for-Sending-and-Receiving-Video-in-Cisco-Webex-Meetings](https://help.webex.com/en-us/WBX22158/What-are-the-Minimum-Bandwidth-Requirements-for-Sending-and-Receiving-Video-in-Cisco-Webex-Meetings)

- 會議疑難排解—<https://help.webex.com/en-us/WBX9000018881/Troubleshooting-Meetings>
- *Cisco Webex Meetings* 伺服器疑難排解指南—[https://www.cisco.com/c/en/us/support/conferencing/](https://www.cisco.com/c/en/us/support/conferencing/webex-meetings-server/products-troubleshooting-guides-list.html) [webex-meetings-server/products-troubleshooting-guides-list.html](https://www.cisco.com/c/en/us/support/conferencing/webex-meetings-server/products-troubleshooting-guides-list.html)
- *Control Hub* 中的進階診斷和疑難排解—[https://help.webex.com/en-us/ni3wlvw/](https://help.webex.com/en-us/ni3wlvw/Advanced-Diagnostics-and-Troubleshooting-in-Control-Hub) [Advanced-Diagnostics-and-Troubleshooting-in-Control-Hub](https://help.webex.com/en-us/ni3wlvw/Advanced-Diagnostics-and-Troubleshooting-in-Control-Hub)

您也可以在 <https://mediatest.ciscospark.com/> 使用 Cisco Webex 網路測試。

## <span id="page-38-0"></span>**Cisco** 技術支援

Cisco 為擁有有效 Cisco 服務合約的所有客戶、合作夥伴、零售商和經銷商提供全天候的線上和電話 技術支援服務。

當您與 Cisco 支援部門聯繫時,您應該準備好 Cisco.com 使用者 ID、合約和序號,以免您的支援請 求有任何延誤。

此外,支援人員還需要以下資訊:

- 序號和 Wi-Fi MAC 位址—每個裝置的背後都有序號和 Wi-Fi MAC 位址。
- 發生問題的日期和時間—支援人員會使用裝置記錄或雲端計量來進行疑難排解。了解當地大概 的日期和時間會很有幫助。
- 裝置記錄—支援人員可能需要裝置記錄來確定問題的根本原因。您可以在Control Hub中遞交這 些記錄。
- 簡要說明—包含事件發生前的所有操作。

支援人員不需要退貨授權 (RMA) 即可解決大多數的韌體問題。如果是硬體問題,最好使用 RMA 流 程。

您可以在 Cisco 全球支援中心找到清單:[https://www.cisco.com/c/en/us/support/web/](https://www.cisco.com/c/en/us/support/web/tsd-cisco-worldwide-contacts.html) [tsd-cisco-worldwide-contacts.html](https://www.cisco.com/c/en/us/support/web/tsd-cisco-worldwide-contacts.html)。

## <span id="page-38-1"></span>退貨授權檢查清單

退回裝置可能會很耗時。在開始退貨授權 (RMA) 流程之前,請嘗試以下操作:

- 嘗試在其他顯示畫面上使用裝置。
- 檢查並查看另一台裝置上是否有發生此問題。
- 重新啓動裝置。

如果以上任何操作解決了您的問題,則問題可能出在韌體上,而不需要RMA。收集裝置記錄,並聯 絡 Cisco 技術支援服務以尋求協助。

I

ı

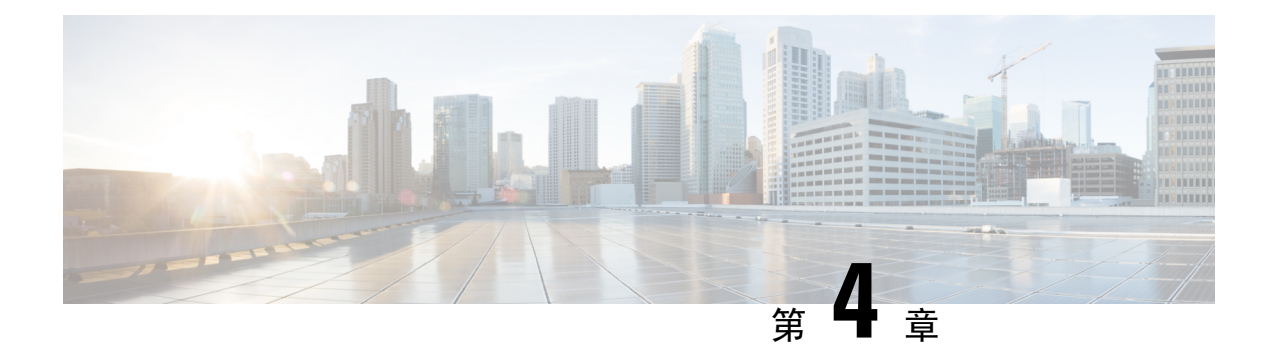

## <span id="page-40-0"></span>**Cisco Webex Share** 安全性

- [關於憑證](#page-40-1) ,第 35 頁上的
- [產生憑證](#page-40-2) ,第 35 頁上的
- [下載並簽署憑證](#page-41-0) ,第 36 頁上的
- [上傳憑證](#page-42-0) ,第 37 頁上的
- 新增 [Certificate](#page-43-0) Authority 或根憑證,第38頁上的
- 進行 Wi-Fi [設定來支援憑證](#page-43-1),第38頁上的
- [註冊乙太網路](#page-44-0) 802.1X 憑證,第39頁上的
- [檢視可用的憑證](#page-45-0) ,第 40 頁上的

## <span id="page-40-1"></span>關於憑證

大多數Cisco裝置都支援使用X.509憑證的無線連線及密碼。如果您的公司使用憑證進行無線連線, 則您在啟用裝置之前必須先部署憑證。

您可以從裝置設定網頁建立及管理憑證,在瀏覽器中輸入裝置的IP位址即可存取該網頁。當裝置向 Control Hub 註冊時,設定頁面就會變成裝置網頁。如果您未看到設定頁面,請重新啓動出廠預設, 並讓該裝置返回出廠預設狀態。

如果您在部署後決定使用憑證,請重設成出廠預設值,並從ControlHub中刪除該裝置。產生第二個 啟用代碼來重新啟用裝置。但是要等到部署憑證後,才可以向 Control Hub 註冊裝置。

## <span id="page-40-2"></span>產生憑證

您會在啓動裝置之前產生憑證。若要將 EAP-TLS 用於 Wi-Fi 或 802.1x,則需要裝置憑證並將 CA 憑 證載入您的裝置。

#### 開始之前

- 將裝置連線至網路。
- 取得裝置 IP 位址。

#### 程序

步驟 **1** 開啟 Web 瀏覽器並輸入以下 URL,其中 IP 位址是裝置的 IP 位址:

**http://***IP* 位址

- 步驟 **2** 導覽設定 > 新增憑證。
- 步驟 **3** 選取註冊憑證。

#### 步驟 **4** 填入欄位:

- 一般名稱—會議室名稱或識別裝置的名稱。
- 組織單位名稱—提出憑證要求的部門名稱。例如財務或 IT。
- 組織名稱一提出憑證要求的公司法定全名。包含任何字尾,例如 Ltd. 或 Corp.
- 位置—公司所在的城市或城鎮。
- 州—公司所在州的全名。請不要使用縮寫。
- 國家/地區一您組織所在國家/地區的兩個字母 ISO 代碼。例如,US、GB、FR。
- 金鑰大小︰2048 或 4096
- 金鑰大小︰2048 或 4096
- 憑證使用方式—選取以下其中一項或多項
	- 用於無線連線的 **EAP/TLS**
	- 用於有線連線的 **802.1x**
- 擴充金鑰使用選項—選取下列兩項擴充:
	- **serverAuth** 用於伺服器驗證
	- **clientAuth** 用於用戶端驗證

步驟 **5** 按一下產生。

#### 下一步

簽署憑證。

相關主題

連接並啓動您的 Cisco Webex Share,第13頁上的

## <span id="page-41-0"></span>下載並簽署憑證

在產生憑證後,請下載憑證簽署要求 (CSR) 以便可以完成它。

開始之前

您已為此裝置產生未簽署的憑證要求。 取得裝置的裝置 IP 位址。

#### 程序

步驟 **1** 開啟 Web 瀏覽器並輸入以下 URL,其中 IP 位址是裝置的 IP 位址:

**http://***IP* 位址

- 步驟 **2** 導覽設定 > 新增憑證。
- 步驟 **3** 選取管理憑證。
- 步驟 **4** 按一下下載。

此憑證隨即下載到您的電腦上。

步驟 **5** 簽署下載的憑證簽署請求 (CSR)。依照您組織的自訂程序進行。

#### 下一步

在簽署 CSR 之後,請上傳簽署的憑證。 相關主題 連接並啓動您的 Cisco Webex Share,第13頁上的

## <span id="page-42-0"></span>上傳憑證

將憑證上傳到您的伺服器。適當的授權單位必須先簽署。

開始之前

取得裝置 IP 位址。 確認憑證為隱私增強郵件 (PEM) 格式。

#### 程序

步驟 **1** 開啟 Web 瀏覽器並輸入以下 URL,其中 IP 位址是裝置的 IP 位址:

**http://***IP* 位址

- 步驟 **2** 導覽設定 > 新增憑證。
- 步驟 **3** 選取管理憑證。
- 步驟 **4** 在「上傳已簽署的憑證」底下,點按上傳。導覽至憑證的位置。

如果您上傳錯誤的憑證請找到正確的憑證並加以上傳。

#### 相關主題

連接並啓動您的 Cisco Webex Share,第13頁上的

## <span id="page-43-0"></span>新增 **Certificate Authority** 或根憑證

開始之前

您擁有要上傳來進行 Wi-Fi 或 802.1x 驗證的 Certificate Authority (CA) 或根憑證。 取得裝置 IP 位址。

程序

步驟 **1** 開啟 Web 瀏覽器並輸入以下 URL,其中 IP 位址是裝置的 IP 位址:

**http://***IP* 位址

- 步驟 **2** 導覽設定 > 新增憑證。
- 步驟 **3** 按一下新增 **CA/**根憑證。
- 步驟 **4** 至少選擇下列其中一項:

802.1x

EAP/TLS

數位看板

步驟 **5** 按一下上傳憑證。

#### 相關主題

連接並啓動您的 Cisco Webex Share,第13頁上的

## <span id="page-43-1"></span>進行 **Wi-Fi** 設定來支援憑證

在上傳簽署的憑證後,請設定 Wi-Fi 設定並選擇您的憑證。

開始之前

取得裝置 IP 位址。

#### 程序

步驟 **1** 開啟 Web 瀏覽器並輸入以下 URL,其中 IP 位址是裝置的 IP 位址:

**http://***IP* 位址

- 步驟 **2** 導覽設定 > 新增憑證。
- 步驟 **3** 移至網路 > **Wi-Fi**。
- 步驟 **4** 選擇 SSID。
- 步驟 **5** 按一下第一個下拉式清單方塊,以顯示支援的通訊協定。
- 步驟 **6** 選擇 **EAP-TLS**。
- 步驟 **7** 在「選擇用戶端憑證」中選擇憑證。
- 步驟 **8** 在「選擇 CA 憑證」中選擇憑證。
- 步驟 **9** (可選) 填入使用者名稱。
- 步驟 **10** 按一下加入。

#### 相關主題

連接並啓動您的 Cisco Webex Share,第13頁上的

## <span id="page-44-0"></span>註冊乙太網路 **802.1X** 憑證

Wi-Fi 裝置您即需要乙太網路 802.1x 憑證。

取得裝置 IP 位址。

#### 開始之前

使用 802.1x 通訊協定產生憑證,並加以簽署。

#### 程序

步驟 **1** 開啟 Web 瀏覽器並輸入以下 URL,其中 IP 位址是裝置的 IP 位址:

**http://***IP* 位址

- 步驟 **2** 導覽設定 > 新增憑證。
- 步驟 **3** 選取乙太網路 **802.1X** 憑證。
- 步驟 **4** 從下拉式清單中選取憑證。
- 步驟 **5** 按一下選取。

#### 相關主題

連接並啓動您的 Cisco Webex Share,第13頁上的

## <span id="page-45-0"></span>檢視可用的憑證

上傳憑證後,您就可以檢視憑證資訊。這在進行疑難排解時非常實用。

開始之前

取得裝置 IP 位址。

程序

步驟 **1** 開啟 Web 瀏覽器並輸入以下 URL,其中 IP 位址是裝置的 IP 位址:

**http://***IP* 位址

- 步驟 **2** 導覽設定 > 新增憑證。
- 步驟 **3** 選取註冊憑證。
- 步驟 **4** 按一下資訊可檢視憑證的相關資訊。 每個憑證都會顯示:
	- 一般名稱—完整網域名稱
	- 憑證類型—值為 CSR 憑證、本機、CA/根
	- 憑證使用—列出憑證支援的通訊協定(802.1x、EAP/TLS)

步驟 **5** (可選) 如有需要,請按一下刪除來刪除憑證。

相關主題

連接並啓動您的 Cisco Webex Share,第13頁上的